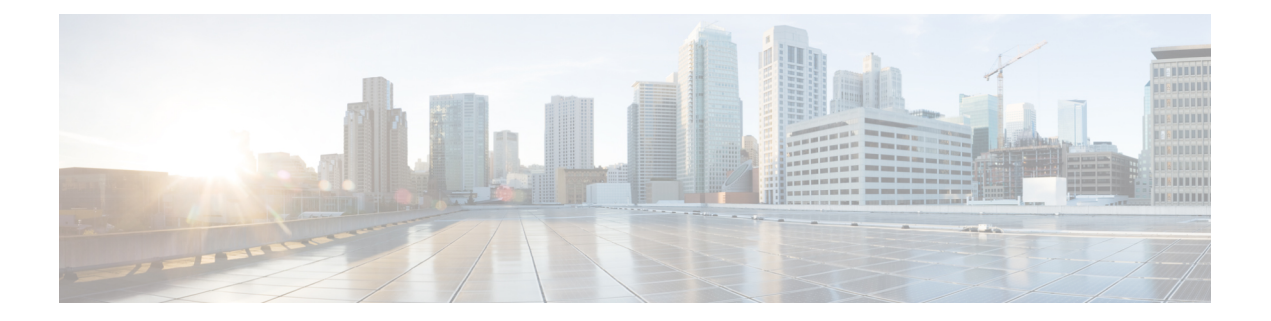

# **Cisco Prime Network Registrar** 仮想アプライ アンスの概要

Cisco Prime Network Registrar 仮想アプライアンスは、ローカルシステムでの Cisco Prime Network Registrarの実行に関連するインストール、設定、およびメンテナンスのコストを削減すること を目的としています。また、相互運用性が保証されるため、あるマシンから別のマシンにCisco PrimeNetwork Registrarを移動する際のリスクが軽減されます。

Cisco Prime Network Registrar のライセンスを取得し、Cisco.com から仮想アプライアンスをダ ウンロードする必要があります。すべてのCiscoPrime NetworkRegistrarローカルクラスタは、 ローカル クラスタによって提供される DHCP または DNS サービスのライセンスを含んでいる リージョン クラスタに接続されている必要があります。すべてのライセンスがリージョン ク ラスタにロードされ、最初のインストール時にローカル クラスタがリージョン クラスタに登 録されます。その後、Cisco Prime Network Registrar は起動して、設定に使用できるようになり ます。

これは、Cisco Prime Network Registrar のコピーをダウンロードして、お客様が用意したサー バーまたは仮想マシンにインストールするだけではなく、Cisco Prime Network Registrar が実行 されるオペレーティング システムも仮想アプライアンスで提供されます。

Cisco Prime Network Registrar 仮想アプライアンスは、VMware ESXi 7.x プラットフォームおよ び OpenStack でサポートされます。

vApp と仮想アプライアンスの違いについては、*vApp* および仮想アプライアンスの導入ユー ザーガイドを参照してください。

- Cisco Prime Network Registrar 仮想アプライアンスの動作 (2ページ)
- 仮想アプライアンスでの Cisco Prime Network Registrar の起動 (2 ページ)
- VMware でのディスク領域の可用性のモニターリング (2 ページ)
- VMware でのディスクのサイズの増加 (3 ページ)
- トラブルシューティング (3 ページ)

#### **Cisco Prime Network Registrar** 仮想アプライアンスの動作

仮想アプライアンスは、実行可能なゲスト OS(AlmaLinux 8.6)とその OS にインストールさ れている CiscoPrime Network Registrar を含む仮想マシンで構成されます。仮想アプライアンス がインストールされている場合、Cisco Prime Network Registrar はすでにインストールされてお り、仮想マシンの電源投入によって開始されます。

## 仮想アプライアンスでの **Cisco Prime Network Registrar** の 起動

Cisco Prime Network Registrar アプリケーションを直接起動するには、URL **http://***hostname***:8080** を使用します。URL **https://***hostname***:8443** を介したセキュアな **https** 接続も可能です。

## **VMware** でのディスク領域の可用性のモニターリング

仮想アプライアンスのディスク サイズを増やすために使用できるスペースの量を確認するに は、次の手順を実行します。

- ステップ **1** [vSphere クライアント(vSphere Client)] ウィンドウで、仮想 Cisco Prime Network Registrar アプライアンス が存在するホスト/サーバーを選択します。
- ステップ **2 Storage Views** をクリックすると、サーバーによってホストされているマシンのリストと、各マシンによっ て現在使用されているスペースの詳細が表示されます。

また、[仮想マシン(Virtual Machines)] タブに移動して、マシン別に **Provisioned Space** と **Used Space** の両 方を表示することもできます。

ステップ **3 Summary** をクリックします。

[概要(Summary)] タブの **Resources** エリアには、ディスクの容量と使用されている CPU およびメモリが 表示されます。

ステップ **4** 仮想マシンを選択して、**Summary** タブをクリックします。

[概要(Summary)] タブの **Resources** エリアに、マシンのディスク領域の詳細が表示されます。

#### 仮想アプライアンスで使用されているディスク領域の使用状況のモニ ターリング

仮想アプライアンスのディスクのサイズを増やす必要があるかどうかを判断するための参考と して、仮想アプライアンスで使用されているディスクの空き容量を確認するには、次の手順を 実行します。

- ステップ **1** [vSphere クライアント(vSphere Client)] ウィンドウで仮想マシンを選択し、右側のペインの **Console** タブ をクリックするか、仮想マシン名を右クリックして、**Open Console** を選択します。
- ステップ **2** root としてログインし、**df -k** と入力します。ディスク領域の詳細が表示されます。

ディスクのディスク領域が不足している場合は、ディスクのサイズを増やす必要があります (VMware で のディスクのサイズの増加 (3 ページ) を参照)。

#### **VMware** でのディスクのサイズの増加

より大きなディスクが必要な場合は、次の手順を実行します。

ステップ **1** VM を停止します。

- ステップ2 [仮想マシンのプロパティ (Virtual Machine Properties) 1ウィンドウでサイズを変更することによって、ディ スクのサイズを大きくします。[仮想マシンのプロパティ(Virtual Machine Properties)] ウィンドウを開く には、VM名を使用してVMを選択し、右クリックして、「設定の編集(Edit Settings) 1を選択する必要が あります。
- ステップ **3** VM を再起動します。

ブートプロセス時に、ファイルシステムを含んでいるパーティションが、ディスク全体を包含するように 拡張され、ファイルシステムがパーティション全体に拡張されます。

# トラブルシューティング

Cisco Prime Network Registrar 仮想アプライアンスの使用中に問題が発生した場合は、次の手順 を実行することをお勧めします。

/Var/nwreg2/{local | regional}/logs のログ ファイルを確認します。特に、ログ ファイルに、これ らの信号例外的条件としてのエラーがないか探します。問題を解決できず、シスコサポートを 購入した場合は、問題について Cisco Technical Assistance Center (TAC)に事例を送信してくだ さい。

トラブルシューティング

I

**Cisco Prime Network Registrar** 仮想アプライアンスの概要

翻訳について

このドキュメントは、米国シスコ発行ドキュメントの参考和訳です。リンク情報につきましては 、日本語版掲載時点で、英語版にアップデートがあり、リンク先のページが移動/変更されている 場合がありますことをご了承ください。あくまでも参考和訳となりますので、正式な内容につい ては米国サイトのドキュメントを参照ください。